# **DRIFTSANMÄRKNINGAR**

### **Installationsstöd för trådlöst nätverk:** Så här gör du för att registrera din **luftkonditionering**

För W-LAN-adapter med SSID och som börjar med **"AC-UTY-".**

\* SSID finns på etiketten för det trådlösa nätverket.

#### **Denna handbok förklarar förfarandet för registrering av luftkonditioneringen (parning med W-LAN-adapter).**

För metod för installation av W-LAN-adapter, se bruksanvisningen som ingår i W-LAN-adaptern eller luftkonditioneringsapparaten.

För mer information om hur du använder mobilappen, se mobilappens bruksanvisning.

Android är ett registrerat varumärke som tillhör Google Inc.

IOS är ett varumärke eller registrerat varumärke som tillhör i Apple i USA och andra länder och används under licens.

## **Namn på delar**

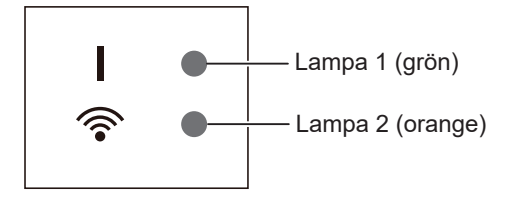

Placeringen av indikeringslamporna beror på W-LAN-adapter.

# **Luftkonditioneringsregistrering (parning med W-LAN-adapter)**

### **OBS:**

- Innan du aktiverar denna inställning, vänta 60 sekunder eller mer efter att luftkonditioneringsapparaten strömsätts (via brytare eller kontakt). Bekräfta att lampa 1 inte blinkar.
- Kontrollera att smarttelefonen eller datorplattan är kopplad till den trådlösa routern innan du ansluter luftkonditioneringsapparaten. Inställningen fungerar inte om de inte är anslutna till samma trådlösa router.
- För att kontrollera 2 eller flera luftkonditioneringsapparater med samma smarttelefon eller datorplatta, upprepa inställningen av det valda läget.
- Innehållet som visas kan ändras i och med att mobilappen uppdateras och överensstämmer inte nödvändigtvis med den faktiska skärmen.

### **Inställningsproceduren beror på följande objekt:**

- Version av operativsystem på din smarttelefon eller datorplatta.
- Anslutningsläge (Manuellt läge eller Knappläge)

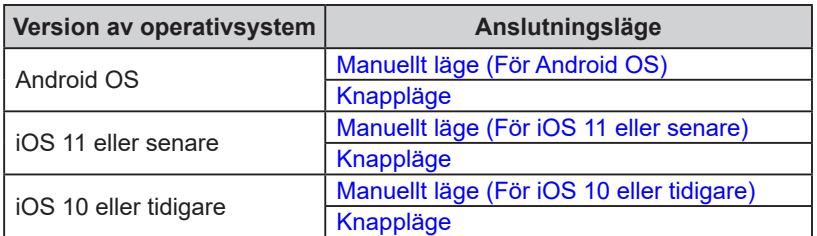

ARTIKEL Nr. 9382385019-02

(Sv)

### <span id="page-1-0"></span>■ Manuellt läge (För Android OS)

\*Lampornas beteende: ( ) Av 
I På <sup>1</sup>

*1 Starta mobilappen.*

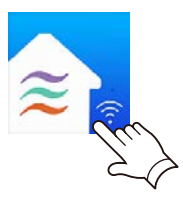

- *2 Logga in med din e-postadress och ditt lösenord och följ skärmen på mobilappen.*
- *3 Tryck på knappen [+] för att lägga till en ny luftkonditioneringsapparat.*

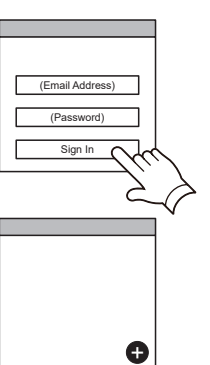

*4 Välj [Manual Mode].*

*nätverksetiketten.*

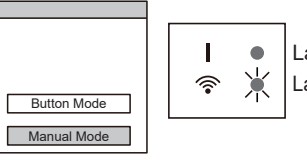

Lampa 1 (grön) Lampa 2 (orange)

*5 Välj SSID för luftkonditioneringsapparaten som du vill ansluta till.*

*SSID skrivs på etiketten för det trådlösa nätverket.*

*6 Ange PIN-koden som står på den trådlösa* 

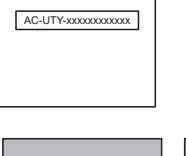

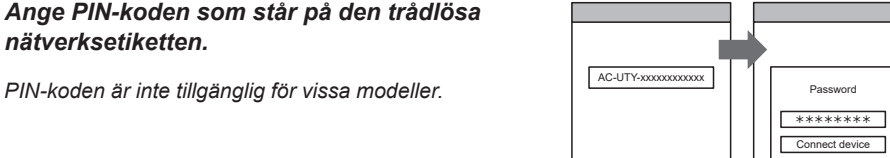

*7 Välj den WLAN-åtkomstpunkt som du ansluter till.*

*Ange WLAN åtkomstpunkt lösenordet och tryck sedan på [Connect device].*  $\qquad \qquad$ 

*Lampa 1 och 2 kommer båda att blinka 2* 

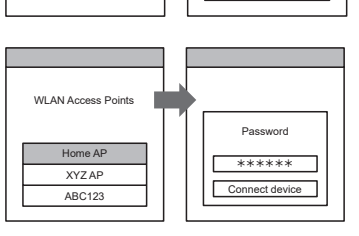

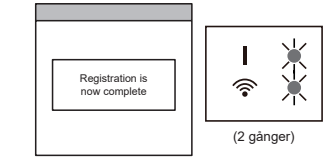

*Inställningen är slutförd.*

*gånger.*

# <span id="page-2-0"></span>■ **Manuellt läge (För iOS 11 eller senare)** Manuellt läge

\*Lampornas beteende:  $\bigcirc$  Av  $\bigcirc$  På  $\bigvee^{\bigcirc}$  Blinkar

*1 Starta mobilappen.*

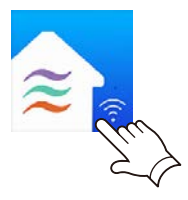

- *2 Logga in med din e-postadress och ditt lösenord och följ skärmen på mobilappen.*
- *3 Tryck på knappen [+] för att lägga till en ny luftkonditioneringsapparat.*

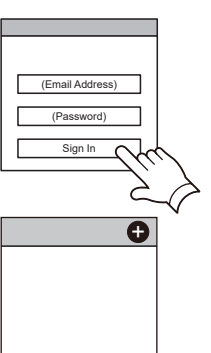

*4 Välj [Manual Mode].*

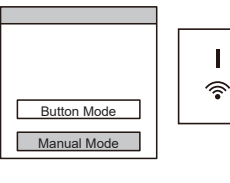

 $AC-UTY-xxxxxxxxxxxxxx$ \*\*\*\*\*\*\*\*

**Connect** 

Lampa 1 (grön) Lampa 2 (orange)

 $\bullet$ 棠

*5 Välj [Continue].*

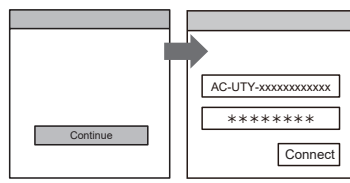

*6 Ange SSID och PIN-koden från luftkonditioneringen som står på etiketten för det trådlösa nätverket.*

#### *• SSID*

*Skriv in "AC-UTY-" med stora bokstäver. Följande 12 tecken med små bokstäver.* 

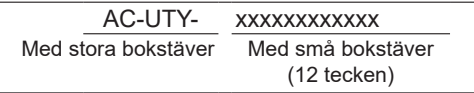

*• PIN-kod*

*PIN-koden är inte tillgänglig för vissa modeller.*

(Fortsättning)

*7 Välj den WLAN-åtkomstpunkt som du ansluter till. Ange WLAN åtkomstpunkt lösenordet och tryck sedan på [Connect].* And Apple **APP Home AP** 

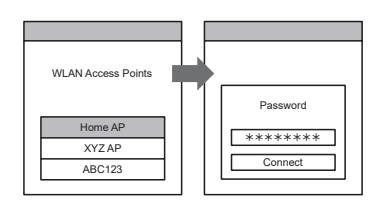

*Lampa 1 och 2 kommer båda att blinka 2 gånger.*

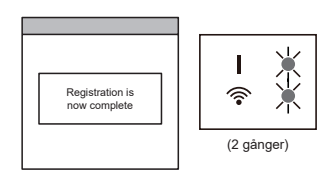

*Inställningen är slutförd.*

# <span id="page-4-0"></span>■ Manuellt läge (För iOS 10 eller tidigare)

\*Lampornas beteende: ( ) Av 
I På <sup>1</sup>

*1 Starta mobilappen.*

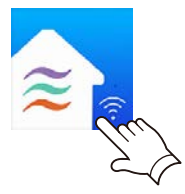

- *2 Logga in med din e-postadress och ditt lösenord och följ skärmen på mobilappen.*
- *3 Tryck på knappen [+] för att lägga till en ny luftkonditioneringsapparat.*

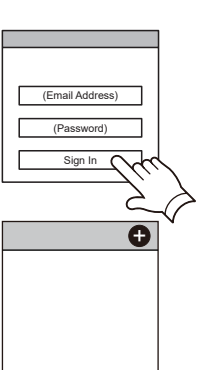

*4 Välj [Manual Mode].*

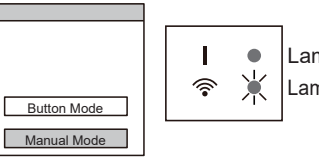

Lampa 1 (grön) Lampa 2 (orange)

*5 Öppna [Setting] -> [Wi-Fi] genom att följa instruktionerna på mobilappen. Välj SSID för luftkonditioneringsapparaten som du vill ansluta till.*

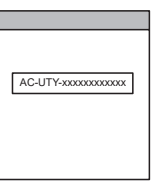

*6 Ange PIN-koden som står på den trådlösa nätverksetiketten.*

PIN-koden är inte tillgänglig för vissa modeller.

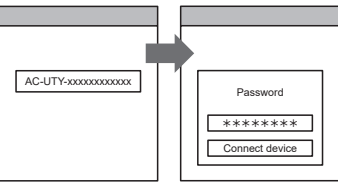

*7 Välj den WLAN-åtkomstpunkt som du ansluter till. Ange WLAN åtkomstpunkt lösenordet och tryck sedan på [Connect].*  $\qquad \qquad$ 

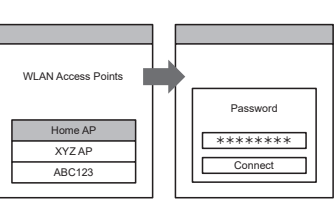

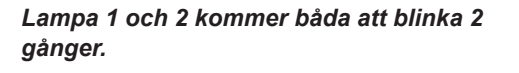

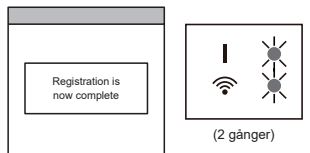

*Inställningen är slutförd.*

# <span id="page-5-0"></span>■ Knappläge (För Android OS, iOS)

\*Lampornas beteende:  $\bigcirc$  Av  $\bigcirc$  På  $\bigcirc$  Blinkar

- *1 Starta mobilappen.*
- *2 Logga in med din e-postadress och ditt lösenord och följ skärmen på mobilappen.*
- *3 Tryck på knappen [+] för att lägga till en ny luftkonditioneringsapparat.*

*4 Bekräfta att lampa 2 blinkar. (På/Av med 2* 

*Välj sedan [Button Mode] på skärmen.*

*sekunders intervall.)* 

- (Password) Sign In (Android) (iOS)  $\overline{\mathbf{o}}$  $\bullet$  $\mathbf{I}$  $\bullet$ Lampa 1 (grön) 棠 今 Lampa 2 (orange) Button Mode Manual Mode (På/Av=2 sek/2 sek)
- *5 Tryck på WPS-knappen på den trådlösa routern som du vill ansluta till.*

*Se den trådlösa routerns bruksanvisning för att se var knappen är placerad och hur du trycker på den.*

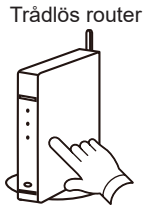

(Email Address)

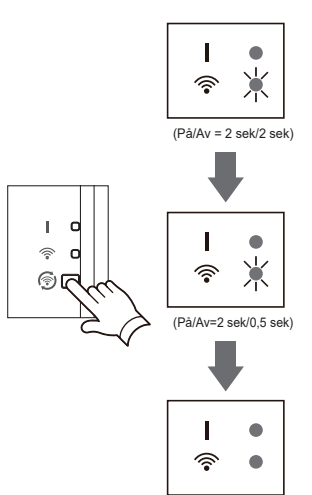

*6 Bekräfta att lampa 2 blinkar. (På/Av med 2 sekunders intervall.) Håll inne inställningsknappen på den trådlösa nätverksadaptern i 3 sekunder.*

#### *Lampa 2 kommer att ändras.*

*(På/Av: 2 sek/2 sek → 2 sek/0,5 sek)*

*Bekräfta att både lampa 1 och 2 är på för att fortsätta.*

(Fortsättning)

*7 Tryck på [Register] för att påbörja anslutningen till den trådlösa routern.*

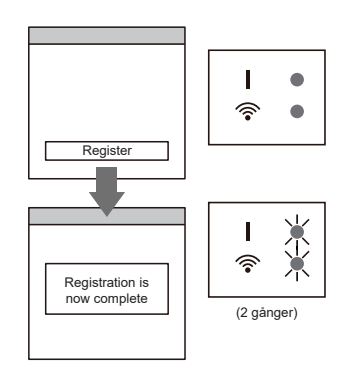

*Lampa 1 och 2 kommer båda att blinka 2 gånger.*

*Inställningen är slutförd.*